# D2L Assignment Grader App Faculty Support Guide

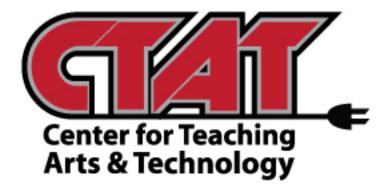

Center for Teaching Arts and Technology Roane State Community College <u>https://ctat.roanestate.edu</u> 865-882-4456 <u>ctatmailbox@roanestate.edu</u>

July 2015

## <u>Contents</u>

| About D2L Assignment Grader                |    |
|--------------------------------------------|----|
| System Requirements                        | 3  |
| Download the D2L Assignment Grader app     | 3  |
| Logging into D2L Assignment Grader         |    |
| Create an EduDentity Account               | 4  |
| Log into Assignment Grader                 | 4  |
| Using D2L Assignment Grader                |    |
| The Basics                                 | 9  |
| Grade an assignment                        | 10 |
| Work offline                               | 13 |
| Change your D2L Assignment Grader Settings |    |
| Change synchronization settings            | 14 |
| Change your display settings               | 14 |
| Clear the device cache                     | 14 |

©West Chester University of Pennsylvania www.wcupa.edu/D2L 610-436-3350, option 2 d2l@wcupa.edu Adapted for RSCC use. D2L Assignment Grader is a free mobile application for Apple iPad use that helps to make grading dropbox submissions easier for instructors. Instructors can submit feedback in a variety of formats including text, audio or video. You can also access rubrics, make inline comments and provide personalized feedback. Assignment Grader also allows you to download dropbox assignments to your iPad and then grade them offline. Once you are back online, you can sync with your D2L course dropboxes. *\*\*This is ONLY available for Apple iPad use.* 

## Minimum system requirements to use D2L Assignment Graders

- For D2L Assignment Grader 2.3, iPad tablet running IOS 8.1 or later
- For D2L Assignment Grader 2.2, iPad tablet running IOS 6.0x, 7.0x, and 8.0x

## To determine what IOS version your iPad is running on:

- Click on **Settings** icon
- On the left hand side of screen, click on General
- On the right hand side of screen, click on About
- Check Version to find the IOS version you are running

## Download the D2L Assignment Grader app

First, you will need to download the free **D2L Assignment Grader** app.

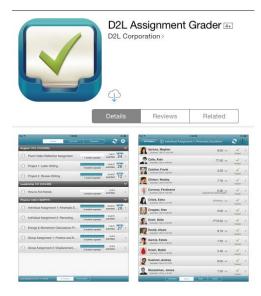

## **Create an EduDentity Account**

EduDentity is a D2L-built cloud identity management service that provides a single account, an identity and account settings store for users accessing the D2L Learning Environment and the D2L Assignment Grader and D2L Binder apps. We recommend that you create an EduDentity account <u>prior</u> to accessing the D2L Assignment Grader app. You can create an EduDentity account at <u>https://edudentity.com/web/Account/create</u> or follow the steps below for "Log into D2L Online Courses".

## Log into Assignment Grader

Once you have downloaded and opened the **D2L Assignment Grader app**, you will come to the log in page. If you log in with an EduDentity account, you will be able to annotate Word, Excel, Powerpoint and Excel documents. If you do not log in to the Learning Environment with an EduDentity account, you will only be able to annotate PDF documents.

## Log in methods:

• Log into D2L Online Courses – Select if you do not need to utilize the annotation tools for more than .pdf documents or have not yet created an EduDentity account. After you have created an EduDentity account, we recommend that you log in with EduDentity so that you have full use of the annotation tools.

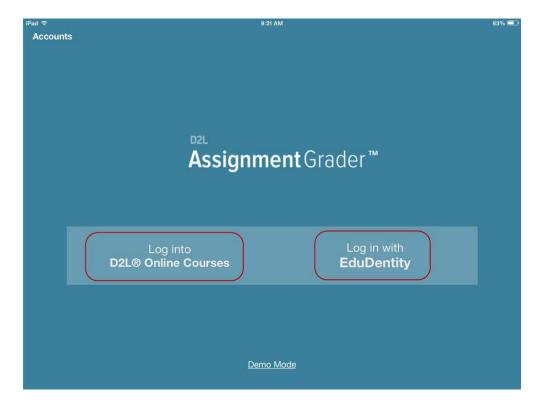

• Log in with EduDentity – Select if you have already created an EduDentity account.

**Log into D2L Online Courses** (note that when you log in using this method you will only have the ability to annotate .pdf documents)

- Tap Log in to D2L Online Courses.
- You will be prompted to enter your Learning Environment URL. Enter "elearn.roanestate.edu" and then tap **Connect.**

| <sub>iPad</sub> ବ<br>Accounts | 10:42 AM                                                                                                    | 63% 📼 ) |
|-------------------------------|----------------------------------------------------------------------------------------------------|---------|
|                               | <b>Assignment</b> Grader™                                                                                                    |         |
|                               | B2L Assignment Grader™ is only available for instructors<br>using the Brightspace Integrated Learning Platform.<br>Specify the web address for your organization's online courses<br>to log in and start using Assignment Grader. |         |
|                               | LOG IN - ENTER YOUR D2L COURSES WEB ADDRESS                                                                                                    |         |
|                               | d21.wcupa.edu<br>How do 1 find my D2L Courses Web Address? >                                                                                                    |         |
|                               | Connect                                                                                                    |         |
|                               | < Back                                                                                                    |         |

• Enter your RSCC log in credentials and tap Log In.

| ampus Office Hours: Monday-Friday 8:00am-4:30p<br>fter Hours Technical Support (after 4:30pm, weeke<br>ontact a Brightspace by D2L representative at 1-877-3 | nds)                                    |
|----------------------------------------------------------------------------------------------------|-----------------------------------------|
| or Password Issues<br>lease contact the WCU IT Help Desk (610) 436-3350,                                                                                     | ontion 1                                |
| CU D2L Services<br>Anderson Hall<br>10-436-3350 ext 2                                                                                                    |                                         |
| Your session has expired.                                                                                                    | ~~~~~~~~~~~~~~~~~~~~~~~~~~~~~~~~~~~~~~~ |
| D2L-Faculty2                                                                                                    | 20 5 5 Cor                              |
|                                                                                                    | Le Cont                                 |
| Recommendations (1)                                                                                                    |                                         |
| You may not be getting an optimal system<br>experience.                                                                                                    |                                         |

• Create an EduDentity account via "Log into D2L Online Courses". If you have not yet created an EduDentity account, on the next page you will have the option to do so. RSCC recommends that you create an EduDentity account so that you have the ability to annotate Word, Excel, Powerpoint files as well as PDF files. If you have already created an EduDentity account, tap "Connect to an existing EduDentity account".

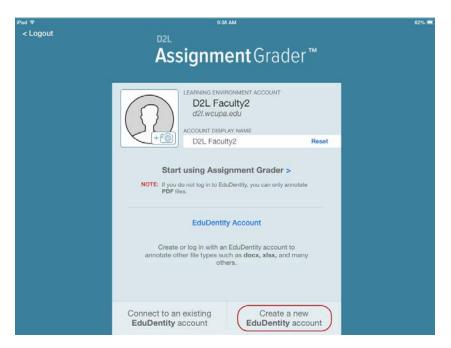

• Tap Create a new EduDentity account.

• Complete the form to create your D2L EduDentity account. You will receive a confirmation email to the email address you specified. You must verify account creation via this email to activate your EduDentity account.

|                                                                | × |
|----------------------------------------------------------------|---|
| D2L EduDentity™                                                |   |
|                                                                |   |
| 💄 First Name                                                   |   |
| Last Name                                                      |   |
| 💌 Email Address                                                |   |
| Same Assessed                                                  |   |
| I am 13 years of age or older and accept the terms of service. |   |
| Sign Up                                                        |   |
| Already have an account? Sign in                               |   |
|                                                                |   |

• After you have created your EduDentity account, you should log into D2L Assignment Grader with your EduDentity credentials and tap **Sign In**.

| iPad হ<br>Accounts | 9:59 AM                                                                                                    | 58% 💻 |
|--------------------|----------------------------------------------------------------------------------------------------|-------|
|                    | <sup>D2∟</sup><br><b>Assignment</b> Grader™                                                                                                    |       |
|                    | *D2L EduDentity™* is an account management service used<br>by applications such as D2L Binder™, D2L Assignment<br>Grader™ and myDesire2Learn™ and helps to provide a<br>secure and seamless login experience across products |       |
|                    | EDUDENTITY LOG IN Email EduDentity.user@example.com                                                                                                    |       |
|                    | Password Forgot your password?                                                                                                    |       |
|                    | < Back                                                                                                    |       |

## Log in with EduDentity

Once you have created an EduDentity account:

• On the log in screen, select **Log in with EduDentity**.

| Pad 🗢<br>Account | 9-31 AM<br>te                  | 63% 📼 |
|------------------|--------------------------------|-------|
|                  | <b></b>                        |       |
|                  |                                |       |
|                  |                                |       |
|                  |                                |       |
|                  |                                |       |
|                  | <b>Assignment</b> Grader™      |       |
|                  |                                |       |
|                  |                                |       |
|                  | Log into Log in with           |       |
|                  | D2L® Online Courses EduDentity |       |
|                  |                                |       |
|                  |                                |       |
|                  |                                |       |
|                  | Demo Mode                      |       |
|                  |                                |       |

• Enter the email and password associated with your EduDentity account.

• Tap Sign in

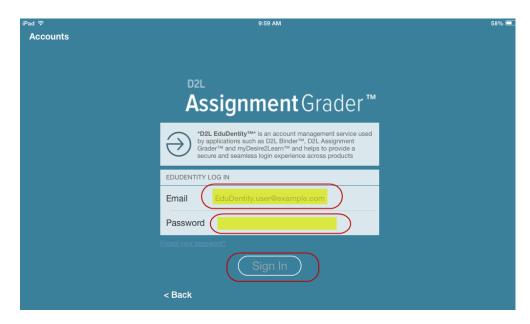

## Using D2L Assignment Grader

## The Basics

Once you have logged in, you will come to a page that will display your courses and their dropbox folders.

| iPad 중                                          | 7:06        | АМ         |          |              |          |                      | 65% 💷  |
|-------------------------------------------------|-------------|------------|----------|--------------|----------|----------------------|--------|
| You can sort by course,<br>due date or ungraded | Due         | Date       | Ungraded | $\supset$    | Sync     | <b>&gt;</b> 2        | 2      |
| D2L Basics Training (D2L Basics Training)       | _           | _          | -        | -            | -        |                      | ccess  |
| Create New Dropbox                              | box folders |            |          | 1 student u  | ngraded  | 1 of 4<br>submitted  | >      |
| Create Turnitin Dropbox                         |             |            |          | 0 students u | ingraded | 1 of 4 submitted     | >      |
| D2L Quizzes Training (D2L Quizzes Training)     | Cou         | irse names | 1        |              |          |                      | ^      |
| Sandbox_nkline (Sandbox_nkline)                 |             |            |          |              |          |                      | $\sim$ |
| dropbox Dropbox folder                          |             |            |          | 0 students u | ungraded | 1 of 12<br>submitted | >      |
|                                                 |             |            |          |              |          |                      |        |
|                                                 |             |            |          |              |          |                      |        |
|                                                 |             |            |          |              |          |                      |        |
|                                                 |             |            |          |              |          |                      |        |
|                                                 |             |            |          |              |          |                      |        |
|                                                 |             |            |          |              |          |                      |        |
|                                                 |             |            |          |              |          |                      |        |
| Last updated 10/28/14, 7:06 AM                  | All Folders | Downloaded |          |              |          |                      | Online |

- You can sort your dropbox folders to view by **Course**, **Due Date** or **Ungraded** items by tapping the tabs on the top of the page.
- Tap the Sync icon , to synchronize with D2L.
- Tap the 🖸 Tools icon to change account settings.
- You can minimize course dropbox displays by clicking on the 🜌

### How to grade an assignment

Note: Before you begin grading assignments, make sure that you have synchronized D2L Assignment Grader with the dropbox folders in the D2L Learning Environment by clicking on Sync icon.

• Tap an assignment dropbox folder.

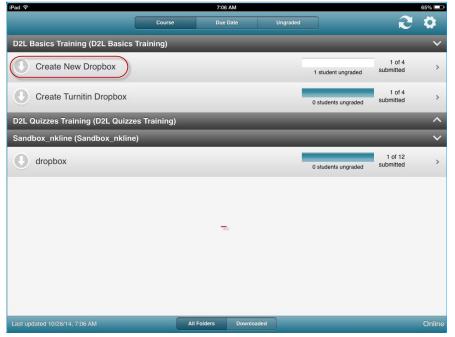

• Tap a student's name to view his/her submission. Assignment Grader will let you know if the assignment has been Graded or if it is Ungraded.

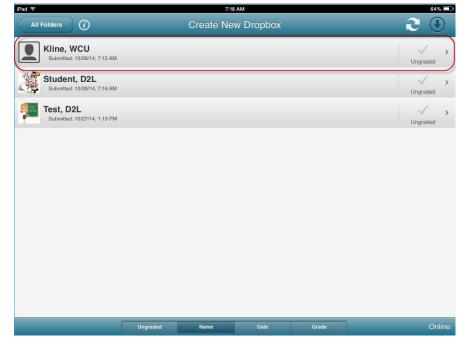

• The student's submitted document will open up.

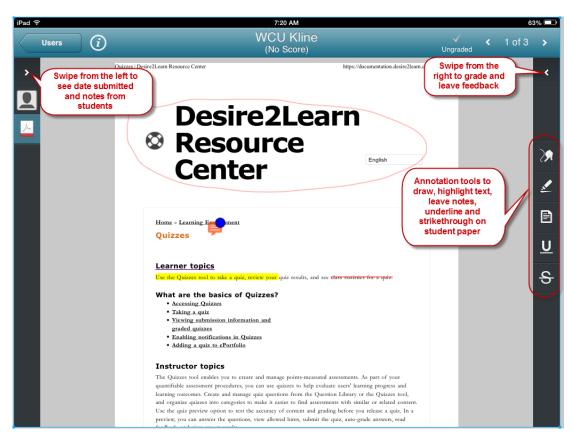

- To view when the assignment was submitted and any notes from the student, swipe from the left of the screen.
- Depending upon how you logged into Assignment Grader, you can utilize the annotation tools (write, highlight, write a note, underline and strikethrough).
  - If you logged in via EduDentity, annotation tools are available Word, Excel, Powerpoint and PDF submitted documents.
  - If you logged into the Learning Environment only, annotation tools are only available for .pdf submitted documents.
- Swipe from the right to open the feedback panel and do any of the following actions:
  - To enter a final score for the assignment, in the Score section, enter a score.
  - To use a rubric, in the **Rubric** section, tap the rubric. When the rubric opens up, you can select the appropriate level for each criterion. If you would like the rubric score to automatically assign the final score, tap **Save and Record** on the bottom of the screen. If you prefer to enter a score manually, tap **Save**.
  - To markup the document using the annotation tools (create note, highlight, draw, underline and strikethrough), tap the tools on the feedback panel. Tap Done. Note: in image documents the only annotation tools available are Create Note and Draw.
  - To give audio feedback, in the **Record** section of the screen, tap **Audio**. Tap **Record button** to say your feedback. Once you are done, tap the **Record button** again.

- To give video feedback, in the Record section of the screen, tap Video. Tap the Record button. Tap the red circle. Say your feedback. Once you are done, tap the red square to end the recording.
  - iPad 후 7:23 AM 63% 💷 WCU Kline (No Score) Users (i)✓ Ungraded Page 1 of 4 ACC - Information Services - West Chester University Score > > /10 Login Matmail OnryWou Coal WEST CHESTER Departments Apply Now - Academics - See Rubrics ACADEMIC COMPUTING CENTER Dropbox Rubric West Chester University 29 myWCU FAQ on Services Feedback <u>x</u> ation Technology How do I use myWCU? Support B Z ∐ ABC | 1Ξ 1Ξ | 10 (\* CC Home Logging in Scheduling Courses e CC Hours <u>U</u> mmended Student outer Configuration Clearing Cache New Student Account Having problems logging into myWCU? <del>s</del> Try these remedies for known myWCU login pro E2 Campus The myWCU login page does not load or says, "session has expired Deleting cookies and clearing cache will writely resolve this problem ys that your "User ID and/or Pas sword are invalid. per login procedure assword? Change Record tudent? View proper login proce t changed your password? Cha me working username/password as you do for 1 word fields clear when you click "Submit" ed your name? <u>Submit a Tickel</u> to the IT Help Desk 00.00 Stop by the IT Help Desk in Anderson Room 21, call 610-436-3350, email Ready... How do I delete cookies and clear cache?
- To give written feedback, in the Feedback section of the screen, type in your feedback.

- Students will receive feedback as an attachment.
- If Assignment Grader is set to automatically submit feedback, your assessment is uploaded

when you tap < 1 of 3 to move to the next student's submission. If Assignment Grader is not set to automatically submit feedback, you will need to tap **Not Published** icon on the top of the screen to upload the feedback.

• To return to view all student submissions, tap Users.

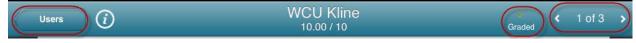

## Work Offline

You can download assignments from a dropbox directly to your iPad so that you can work offline. Note that you must be online to download assignments so that you can then work offline.

• Tap the download arrow icon to the left of a dropbox to download the assignments to your iPad.

| iPad 후                           |              | 7:06 AM        |          |                     |                      | 65% 💷     |
|----------------------------------|--------------|----------------|----------|---------------------|----------------------|-----------|
|                                  | Course       | Due Date       | Ungraded |                     | C                    | <b>\$</b> |
| D2L Basics Training (D2L Basics  | Training)    | _              | _        | _                   |                      | ×         |
| Create New Dropbox               |              |                | Ĩ        | 1 student ungraded  | 1 of 4<br>submitted  | >         |
| Create Turnitin Dropbox          |              |                |          | 0 students ungraded | 1 of 4<br>submitted  | >         |
| D2L Quizzes Training (D2L Quizze | es Training) | _              | _        | _                   | _                    | ^         |
| Sandbox_nkline (Sandbox_nkline   | 2)           |                |          |                     |                      | $\sim$    |
| dropbox                          |              |                | 1        | 0 students ungraded | 1 of 12<br>submitted | >         |
|                                  |              |                |          |                     |                      |           |
|                                  |              |                |          |                     |                      |           |
|                                  |              |                |          |                     |                      |           |
|                                  |              |                |          |                     |                      |           |
|                                  |              |                |          |                     |                      |           |
|                                  |              |                |          |                     |                      |           |
| Last updated 10/28/14, 7:06 AM   | All          | Folders Downlo | paded    |                     |                      | Online    |

- Submissions will appear in the **Downloaded** tab on the bottom of the screen.
- After the submissions have been downloaded, you do not need an active internet connection to grade the assignments. However, when you are ready to upload the graded assignments back into D2L you will need an active internet connection.
- Grade the assignments as described above.
- Once you are back online, you can tap the 🔁 Sync icon to synchronize with D2L.

## How to change your D2L Assignment Grader settings

To change the network or display settings or clear the device cache:

• On the Assignment Grader homepage, tap the **Settings** icon.

| iPad 🗢                          | -              | 12:53 PM         |                     |                | 49% 💷      |  |  |  |
|---------------------------------|----------------|------------------|---------------------|----------------|------------|--|--|--|
|                                 | Course         | End Date         | Ungraded            |                | <b>2 9</b> |  |  |  |
| D2L Fundamentals Training (D2L  | Fundamentals T | raining-NK)      |                     | Settings       |            |  |  |  |
| D2L Fundamentals Dropbo         | х              |                  | Account             |                |            |  |  |  |
|                                 |                |                  | D2L Faculty         | D2L Faculty    |            |  |  |  |
| U Turnitin Dropbox Assignme     | ent            |                  | Synchronization     |                |            |  |  |  |
|                                 |                |                  | Auto-Submit Feedb   | ack            |            |  |  |  |
| Rubric Dropbox                  |                |                  | Display             |                |            |  |  |  |
| •                               |                |                  |                     | oxes           |            |  |  |  |
| Boot Camp Dropbox               |                |                  | Hide Courses Past   | Their End Date |            |  |  |  |
| D2L Survival Guide (D2L_Surviva | lGuide)        | _                | Hide Inactive Cours | es             |            |  |  |  |
| O Judith's folder               |                | Cache            |                     |                |            |  |  |  |
|                                 |                |                  | 0.5 MB              |                | Clear      |  |  |  |
| Gradebook_Points Training (Grad | ebook_Points_  | Training)        | Brightspace Help    |                |            |  |  |  |
| HW 2 - Turnitin                 |                |                  | Rate and Review     |                |            |  |  |  |
|                                 | _              | _                | Documentation       |                | >          |  |  |  |
| Gradebook_Weighted Training (G  | radebook_Weig  | hted_Training)   | Community Forum     |                | >          |  |  |  |
| HW 2 - Turnitin                 |                |                  |                     |                |            |  |  |  |
|                                 |                |                  | Logout              |                |            |  |  |  |
| Last updated 7/2/15, 12:26 PM   | A              | Folders Download | ded                 |                |            |  |  |  |

## **Change Synchronization**

- In the Synchronization section of the menu:
  - To automatically publish student submissions automatically after grading, slide the Auto-Submit Feedback switch to "On". If you prefer to manually publish submissions, slide the switch to "Off".

### Change your display settings

- In the Display section of the menu, do any of the following
  - To hide dropboxes that are already graded, slide the **Hide Graded Dropboxes** switch to "On".
  - To hide courses that are no longer active, slide the Hide Inactive Courses switch to "On".

## Clear the device cache

• In the Cache section of the menu, tap the **Clear** button.